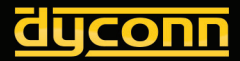

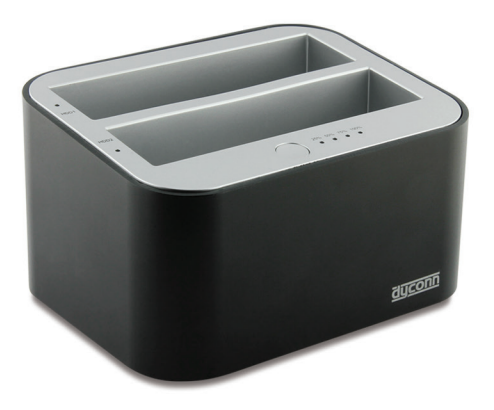

# Dyconn Dubbler Dock User Guide

www.Dyconn.com

# **Table of Contents**

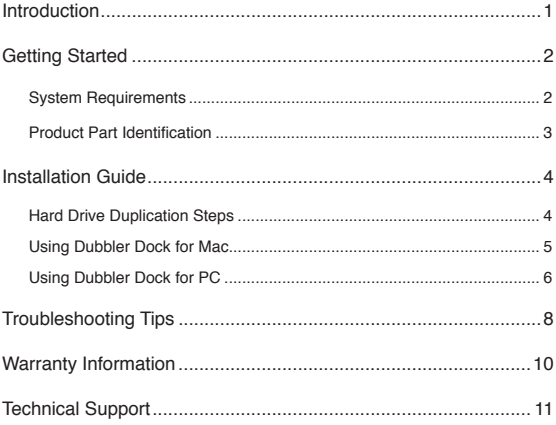

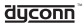

### Introduction

The stylish and versatile Dyconn Dubbler Dock is a dual HDD stand-alone 1:1 Hard Drive Duplicator, which makes backing-up your 2.5" or 3.5" SATA HDD and transferring data/files from one drive to another a breeze. Your hard drive can be duplicated without the necessity of being connected to a computer. What's more, the Dubbler Dock impressively supports Super Speed USB 3.0, which boasts transfer rates up to 5Gbps. This makes for quick data transfer and peace-of-mind, knowing that your important files are safely backed up.

### Package Contents:

- Dubbler Dock
- USB 3.0 Cable
- **AC Power Adapter**
- User Manual

### Product Features:

- Supports all 2.5" and 3.5" SATA Hard Drives
- USB 3.0 (USB 2.0 Compatible)
- Hot Swap Functionality
- Standalone 1:1 Sector by Sector HDD Duplication (Duplicate a Hard Drive in any Format)
- Plug & Play (MAC/PC)

# Specifications:

- Drive Interface: 2 x Sata
- 
- Max Data Transfer Rate: USB 3.0 Up to 5Gbps
- 
- Material: Aluminum & Plastic<br>• Dimensions (W\*H\*D): 3.74" x 4.92" x 2.75
- 
- 

- External Port: USB 3.0 (Supports USB 2.0)
	-
	- USB 2.0 Up to 480Mbps
	-
- Dimensions (W\*H\*D):  $3.74$ " x 4.92" x 2.75" (95 x 125 x 70mm)
- Weight: 13 oz. (0.81lbs)
- Power Source: 12V/3V External Power Adapter

#### duconn

# Getting Started

### **Applications**

Having multiple HDDs containing backup of important files and documents is becoming increasingly important. Therefore, the Dyconn Dubbler Dock allows you to access and back-up valuable data quickly and safely on multiple operating systems. As an added feature, the Dubbler Dock can be a stand alone device for duplicating hard drives.The desktop-dock format easily enables you to install new drives without the need of opening your computer enclosure. In addition, the hot-swappable dock design allows you to quickly cycle through as many disks as you desire; all without ever restarting your PC or Mac.

### **System Requirements**

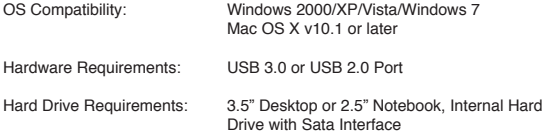

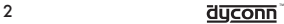

# Getting Started

### **Product Part Identification**

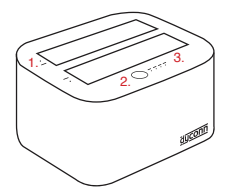

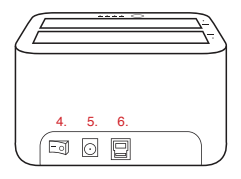

- 1. HDD LED Indicators 4. Power Switch<br>2. Duplicator Button 5. DC Power Input
- 
- 2. Duplicator Button 5. DC Power Input<br>3. Transfer Percentage LEDs 6. USB 3.0 Port [USB 2.0] 3. Transfer Percentage LEDs
- -
	-

#### **Description of Dock-Modes**

The Dyconn Dubbler Dock is capable of two modes of operation: dual-bay hot-swappable dock and disk duplicator. The necessary set-up functions are performed using the disk management utility of your OS.

- Disk Duplicator: Allows you to make an exact sector-to-sector copy of a disk with pre-existing data on it.
- Dual-Bay Hot Swappable Dock: Allows accessing multiple disks in rapid succession.

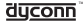

### **Hard Drive Duplication Steps**

**Important Note: The capacity of the target drive must be larger than the source drive.**

- 1. Connect Dyconn Dubbler Dock to the Power Supply.
- 2. Insert the hard drives that you are going to use into the dock.
	- Hard drive inserted into slot HDD1 will be your "source" drive (hard drive copied from).
	- Hard drive inserted into slot HDD2 will be your "target" drive (hard drive copied to).
- 3. Turn on the Dubbler Dock.
- 4. Press and hold the Duplicate button for 5 seconds. This will start the duplication process.
- 5. The duplication process will begin and a cyclical lighting sequence of the LEDs will start to flash.
- 6. As the duplication process progresses, the transfer percentage LEDs will light up solid (ie. 25%, 50%, etc.).
- 7. Once the duplication process is complete, all four of the transfer percentage LEDs will be illuminated.
- 8. At this point the duplication process is complete and you may proceed to plug the USB cable back in. You can proceed to check both disks in your disk management utility. Window users may need to assign a new drive-letter in order to access the target disk within My Computer.

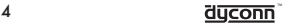

#### **Using Dubbler Dock for Mac**

#### **Initializing a blank Hard Drive**

**IMPORTANT NOTE:** This procedure will erase all data on your hard drives attached to the dock. Backup any important data before proceeding!

- 1. Open Disk Utility application. Select the hard drive that will be initialized.
- 2. Now select the "Partition" tab and select "Mac OS Extended (Journaled)".
- 3. Click "Option" and select "Apple Partition Map", then click "Partition".
- 4. Check for your drive in computer and/or desktop. Enjoy your new drive!

### **Formatting the Hard Drive**

- 1. Open Disk Utility application. Select the hard drive that will be formatted.
- 2. Once you have selected the hard drive, you will select the Erase tab.
- 3. You then need to select the format and name the hard drive.
- 4. When that is complete, click the Erase button. You will then be prompted to confirm that you want to erase the disk. **NOTE: Data will be erased on the hard drive.**
- 5. After a few moments, the erase command will complete and the volume will mount to your Desktop. You may now quit Disk Utility and begin using the device.

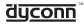

#### **Using Dubbler Dock for PC**

#### **Initializing and Formatting the Hard Drive**

**IMPORTANT NOTE:** This procedure will erase all data on your hard drives attached to the dock. Backup any important data before proceeding!

- 1. With the drive connected to the computer and powered on, right-click on the "My Computer icon and select "Manage" from the menu. The "Initialize and Convert Disk Wizard" window will appear.
- 2. The Wizard will help perform its task and initialize the hard drive.
- 3. Your drive will appear in the Computer Management window as "unallocated". Right-click in the space of the hard drive and select "New Partition".
- 4. The "New Partition Wizard" will launch and click "Next" to continue.
- 5. Specify your partition type and click "Next". Then specify the drive letter designation for the new drive and click "Next".
- 6. Check the box "Perform a Quick Format" and click "Next".
- 7. The hard drive will now be formatted.
- 8. Click "Finish" when it becomes highlighted and your drive is ready to use.

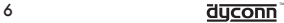

### **Using Dubbler Dock for PC**

### **Initializing and Formatting the Hard Drive**

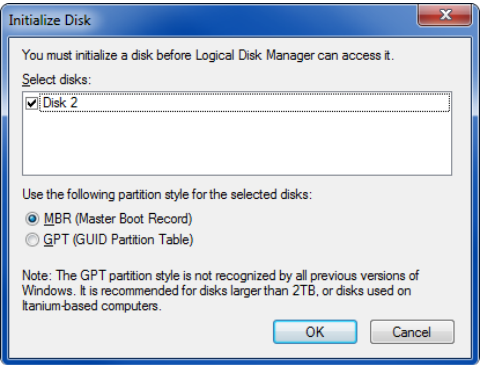

**IMPORTANT NOTE:** Formatting your hard drive in Windows using MBR (Master Boot Record) will limit the hard drive partition to 2TB. If you have a larger capacity hard drive, please use GPT (GUID Partition Table) to format your hard drive so multiple partitions are not created.

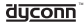

# **Troubleshooting**

Some of the simplest problems can be traced to power, or connectivity issues. Verify that your cables (both end) are properly plugged in. If one of the interfaces does not work on the computer, switch to another interface.

#### **I can't see my drive(s)!**

If your drive does not appear under Disk Management or Disk Utility, you may plug a known working hard drive into the slot. If that drive appears, that means that the previous drive may be defective. If the drive does not appear, that means that the dock may be defective.

#### **I see the drive in my disk management application, but not on My Computer/Desktop.**

This is usually because the drive was not initialized using the procedure described in Installation steps. It may also mean that the drive is recognized by your computer, but uses a different file system from another OS. You would then need to backup the data on the hard drive and then format it as described under the Installation steps.

#### **I keep getting the "Device Can Perform Faster" message.**

This means that your computer does not support USB 3.0. You will need to purchase an adapter card that allows you to use the USB 3.0 protocol.

#### **My drive doesn't seem to fit.**

This is probably because you are using an IDE drive.

#### **How do I create a drive that can be used on both Mac and Windows?**

You need to format a drive specifically with the FAT32 file system. This can easily be done on a Mac, in Disk Utility. Just select the drive you want to format, then select "Erase>MS Dos (Fat)>Erase". Once this is done, you will be able to use the drive on both operating systems.

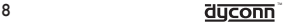

### **Troubleshooting**

#### **But I can see my Windows disk on my Mac (or vice versa).**

This is true. You can often see a Windows disk on a Mac, or a Mac disk on a Windows system. You may even be able to retrieve files off of it. But, you won't be able to write to that disk unless it is formatted to Fat32. This applies both ways.

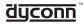

# Dyconn Limited Warranty

DYCONN warrants only to the original purchaser of this product from a Dyconn-authorized reseller or distributor that this product will be free from defects in material and workmanship under normal use and service for one year after date of purchase. Purchaser must present acceptable proof of original ownership (such as original receipt, warranty card registration, on-line registration, or other documentation Dyconn deems acceptable) for the product. DYCONN, at its option, shall repair or replace the defective unit covered by this warranty. In order to keep this limited warranty in effect, the product must have been handled and used as prescribed in the instructions accompanying this warranty. This limited warranty does not cover any damage due to accident, misuse, abuse or negligence. This limited warranty is non-transferable and does not apply to any purchaser who bought the product from a reseller or distributor not authorized by Dyconn, including but not limited to purchases from internet auction sites. This warranty does not affect any other legal rights you may have by operation of law. Contact DYCONN at 1-(855) 839-2666 for warranty service procedures.

DISCLAIMER OF WARRANTYEXCEPT FOR THE LIMITED WARRANTY PROVIDED HEREIN, TO THE EXTENT PERMITTED BY LAW, DYCONN DISCLAIMS ALL WARRANTIES, EXPRESS OR IMPLIED, INCLUDING ALL WARRANTIES OF MERCHANTABILITY AND/OR FITNESS FOR A PARTICULAR PURPOSE. TO THE EXTENT THAT ANY IMPLIED. WARRANTIES MAY NONETHELESS EXIST BY OPERATION OF LAW, ANY SUCH WARRANTIES ARE LIMITED TO THE DURATION OF THIS WARRANTY. SOME STATES/PROVINCES DO NOT ALLOW LIMITATIONS ON HOW LONG AN IMPLIED WARRANTY LASTS, SO THE ABOVE LIMITATIONS MAY NOT APPLY TO YOU.

LIMITATION OF LIABILITY REPAIR OR REPLACEMENT OF THIS PRODUCT, AS PROVIDED HEREIN, IS YOUR EXCLUSIVE REMEDY. DYCONN SHALL NOT BE LIABLE FOR ANY SPECIAL, INCIDENTAL OR CONSEQUENTIAL DAMAGES, INCLUDING, BUT NOT LIMITED TO, LOST REVENUES, LOST PROFITS, LOSS OF USE OF SOFTWARE, LOSS OR RECOVERY OF DATA, RENTAL OF REPLACEMENT EQUIPMENT, DOWNTIME, DAMAGE TO PROPERTY, AND THIRD-PARTY CLAIMS,

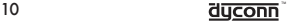

ARISING OUT OF ANY THEORY OF RECOVERY, INCLUDING WARRANTY, CONTRACT, STATUTORY OR TORT. NOTWITHSTANDING THE TERM OF ANY LIMITED WARRANTY OR ANY WARRANTY IMPLIED BY LAW, OR IN THE EVENT THAT ANY LIMITED WARRANTY FAILS OF ITS ESSENTIAL PURPOSE, IN NO EVENT WILL DYCONN'S ENTIRE LIABILITY EXCEED THE PURCHASE PRICE OF THIS PRODUCT. SOME STATES/PROVINCES DO NOT ALLOW THE EXCLUSION OR LIMITATION OF INCIDENTAL OR CONSEQUENTIAL DAMAGES, SO THE ABOVE LIMITATION OR EXCLUSION MAY NOT APPLY TO YOU. THIS WARRANTY GIVES YOU SPECIFIC LEGAL RIGHTS AND YOU MAY ALSO HAVE OTHER RIGHTS THAT VARY FROM STATE TO STATE AND PROVINCE TO PROVINCE.

### Technical Support

For technical support, call 1-(855) 839-2666. You may also reach Dyconn technical support at support@dyconn.com.

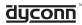

© 2012 Dyconn. All rights reserved. Dyconn, the Dyconn Logo and Dubbler Dock are trademarks of Dyconn. Mac® is a registered word mark of Apple, Inc., registered in the U.S. and other countries. Windows® is a registered word mark of Microsoft, Inc., registered in the U.S. and other countries. All other trademarks are the property of their respective owners.